## **Expense Manager Approver (Dept Approver)**

*How to approve an Expense Report submitted through the Automated Travel & Expense Center.*

1. The assigned Expense Manager for the employee that submits the expense report will receive an email asking to approve it like the example below.

-----Original Message-----From: Brian W Pendergast Sent: Thursday, July 7, 2022 9:36 AM To: Shaun T Wade Subject: Expense report 0088002083 for Pendergast, Brian W requires your attention

An expense report has been submitted that requires your action:

Employee ID: Employee Name: Pendergast, Brian W Submission Date: 2022-07-07 Report Description: Atlanta Conference 6/1/22 0088002083 Report ID: Request Type: Reimbursement **Total Amount:** 220.00 USD Reimbursement Amount: 220.00 USD

To access this information, sign into MYSLICE, click on the Travel and Expense Center, and then click on Approve Transactions

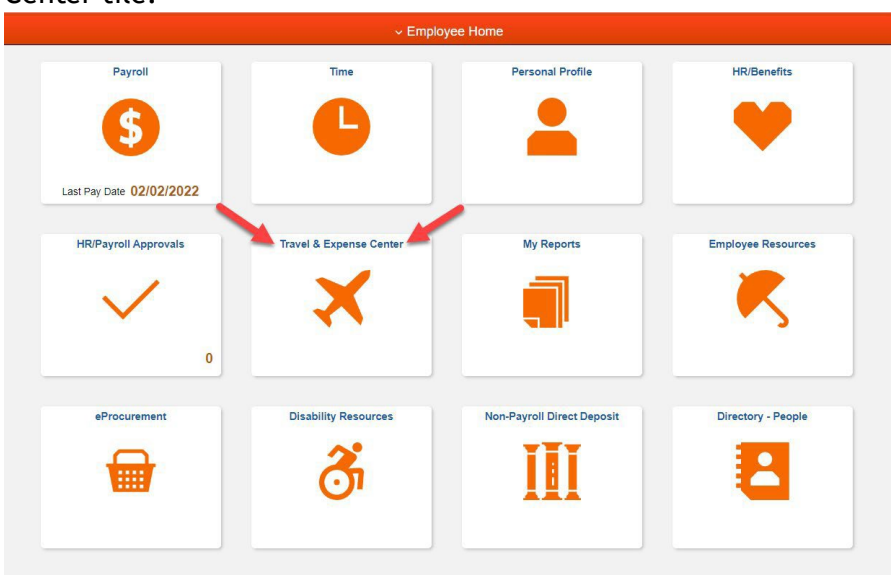

2. Sign into MYSLICE [\(https://myslice.ps.syr.edu\)](https://myslice.ps.syr.edu/) and click on the Travel & Expense Center tile:

3. Next, click on the Approve Transactions link in the Expenses WorkCenter.

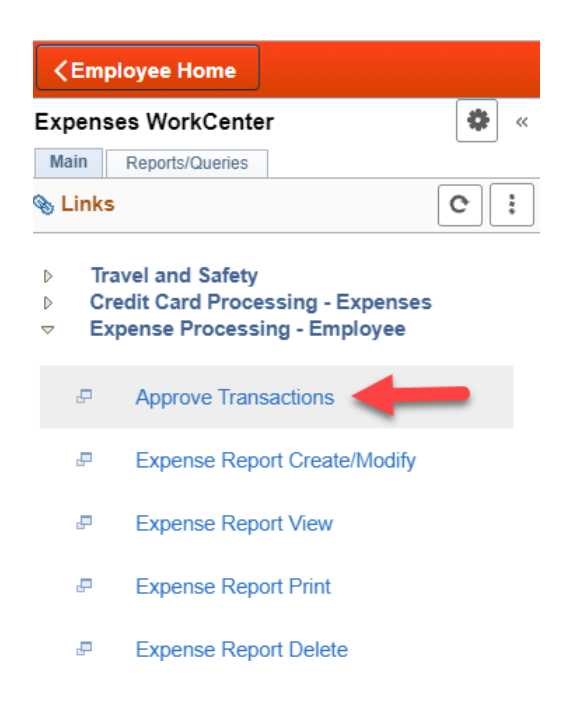

4. Then, click on either the "Description" or "Transaction ID" hyperlink in blue.

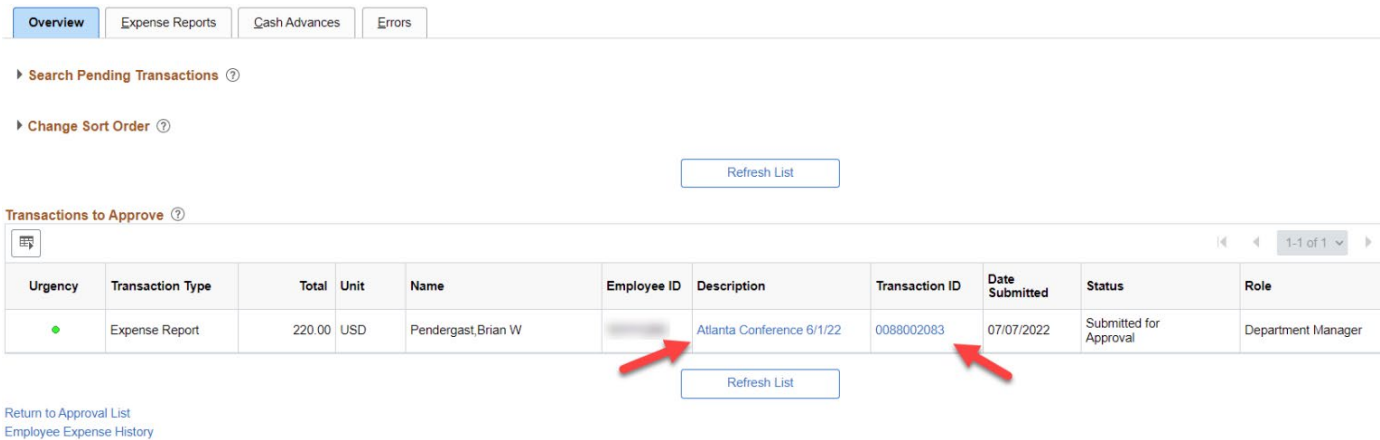

- 5. The Dept. Approver will now see the Expense Report Summary, including the "Approval History" of which employee submitted the reimbursement.
- 6. Go to the "Expense Details" link at the top righthand corner of the screen to review the expense report details.

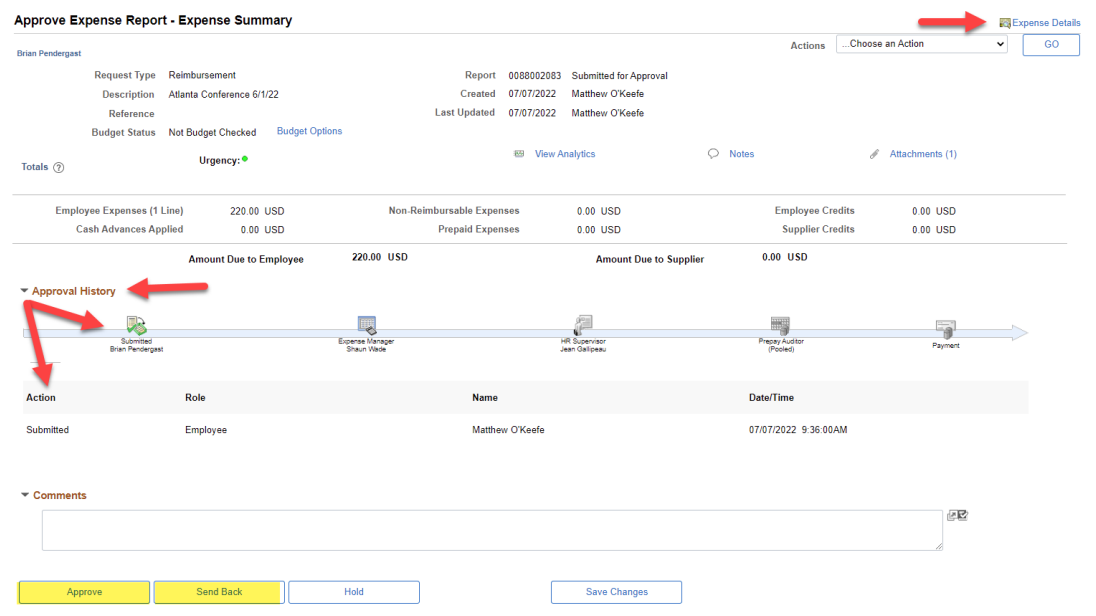

7. Click on "Attachments" to view receipts, and "Expand All" to view the Chartstring(s) of the submitted expense(s) if needed. After review, click on "Summary and Approve" at the top righthand corner of the screen and either "Approve" or "Send Back" the report.

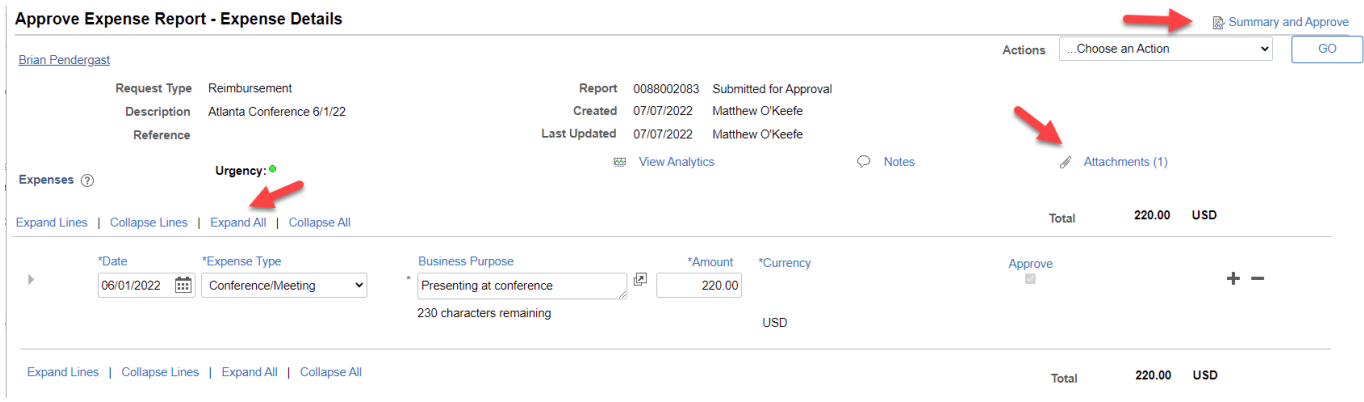

**Note:** If the report needs to be sent back, the system requires a reason to be entered in the comment box on why it is being sent back. Please refer to the screen shot under step #6.

8. When clicking the "Attachments" link, the Dept. Approver will be able to click the file name links to view all attached receipts as shown in the screenshot below. The receipts will pop-up in a separate window, and we recommend dragging the window with the receipts to another monitor for easier viewing, while looking over the expenses and the Chartstring(s).

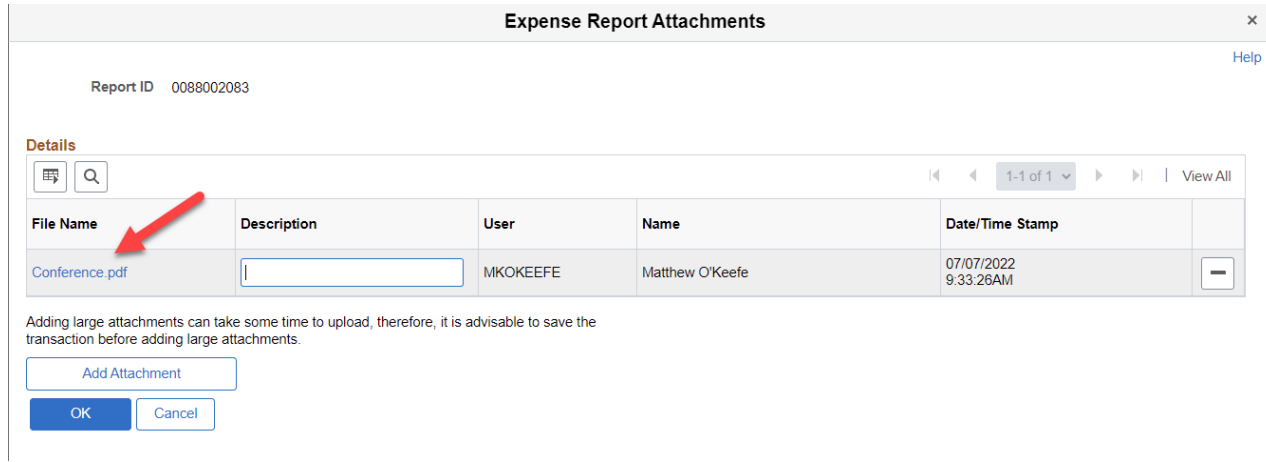

9. Below is the view of the expenses when the Expense Manager (Dept Approver)clicks on "Expand All." This will expand the view for all expenses in the report and allow the user to see the Chartstring(s) including additional information like the location.

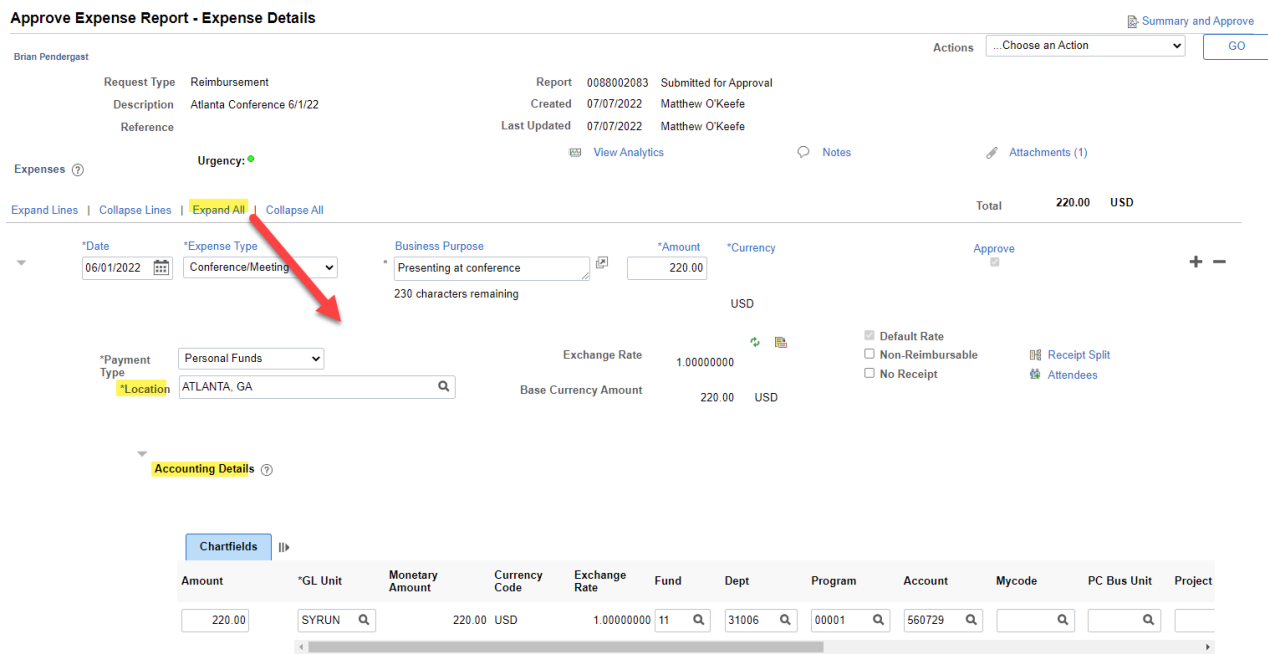